# **Using Alteryx**

Alteryx is used by several Big Four accounting firms to automate the ETL process. In this exercise, you will Extract the General Journal file, Transform the data into the required format (a General Ledger and an Unadjusted Trial Balance), and then Load the transformed data into Excel.

The journal entries for *A Byte of Accounting* are stored in an Excel sheet titled General Journal. Notice that the column headings are in the fourth row, and some rows do not have account numbers.

#### Н A Byte of Accounting, Inc. **General Journal** 2 Note: You can only enter data into the yellow filled cells. 3 Debit Ogle Name Description 28,000.00 01 Jun 01 1110 Cash Investment from Mark Friedman 3100 Capital Stock 28,000.00 01 Jun 01 Investment from Mark Friedman 8 10 1211 Office Equip. 11 02 Jun 01 Hudson equipment Invoice BC3887 4,000.00 Jun 01 12 02 2101 Accounts Payable Hudson equipment Invoice BC3887 4,000.00 41 08 Jun 14 1110 Cash Services performed by Lucus Pictures 11,000.00 42 08 Jun 14 4100 Computer & Consulting Revenue Services performed by Lucus Pictures 11,000.00 Changes in Retair ... (+) **General Journal** General Journal Part 2 Worksheet | Income Statement

Begin with the General Journal

### End with the General Ledger

#### and

## the Unadjusted Trial Balance

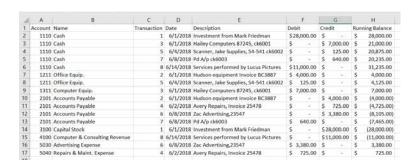

| A  | Α                                  | В       |  |
|----|------------------------------------|---------|--|
| 1  | Account And Name                   | Balance |  |
| 2  | 1110 Cash                          | 31235   |  |
| 3  | 1211 Office Equip.                 | 4125    |  |
| 4  | 1311 Computer Equip.               | 7000    |  |
| 5  | 2101 Accounts Payable              | -7465   |  |
| 6  | 3100 Capital Stock                 | -28000  |  |
| 7  | 4100 Computer & Consulting Revenue | -11000  |  |
| 8  | 5030 Advertising Expense           | 3380    |  |
| 9  | 5040 Repairs & Maint. Expense      | 725     |  |
| 10 |                                    |         |  |

### Start Alteryx

There are four major parts of the Alteryx window. The first is the Canvas, and that's where we're going to create the workflow. Second, the Tools Palette is where all the tools are stored. Third, the Configuration area is where the tool settings are modified. Lastly, the Results window shows us the result after we select "Run" to apply the changes.

Tool 1: Input Data Tool - Input Excel file

Drag the "Input Data Tool"

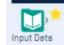

from the Tools Palette to the Canvas.

Run

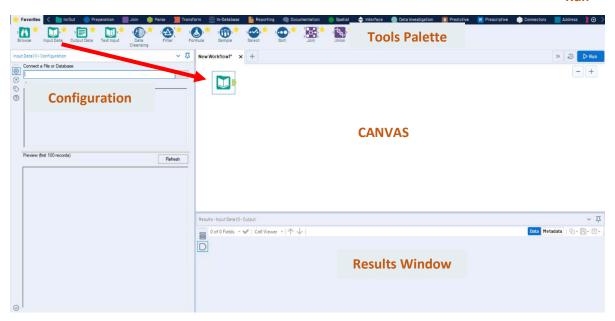

In the Configuration area, select the "Connect a File or Database" drop-down arrow.

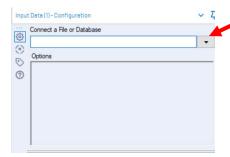

### Select "File".

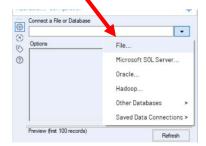

Browse for the desired file and select the version with the .xlsx file extension.

Select "Open".

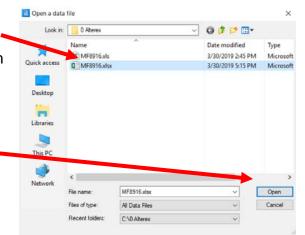

Select the drop-down arrow to the right of "Balance Sheet".

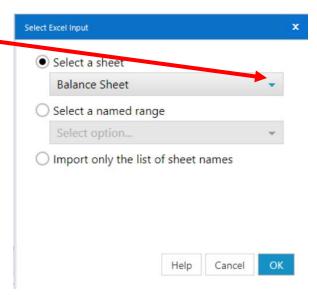

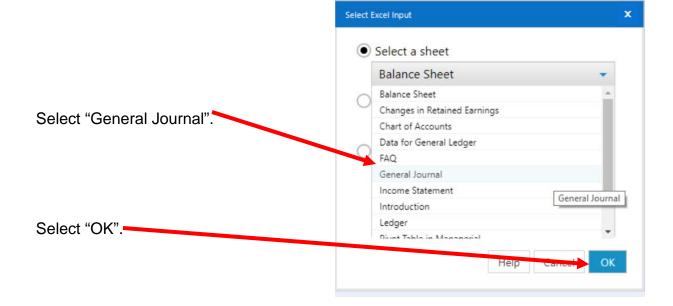

Remember that the field names are in the fourth row.

In the Configuration area, change the number in "Start Data Import on Line" to "4".

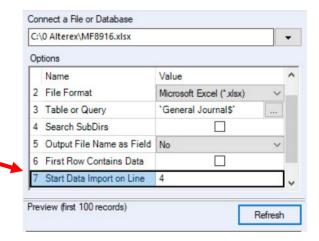

Select "Run".

The Results window will display the field headings and the data.

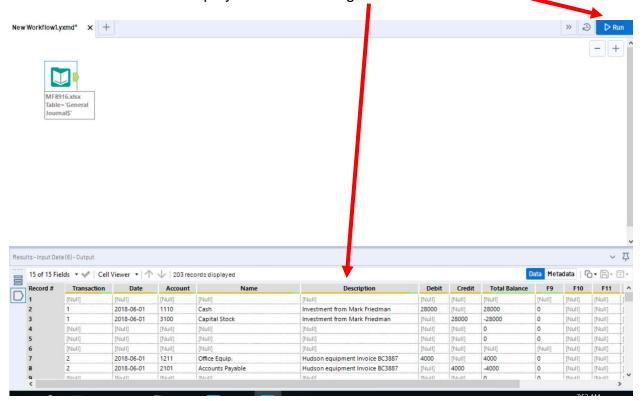

#### Tool 2: Filter Tool – Exclude all rows that do not contain data

There are several rows that do not contain an account number. We can modify the working dataset so that it includes only those rows that contain account numbers greater than one. Note that we are not deleting anything from the source data file. The working dataset will be split into two subsets. The first subset, "True", will include all rows with account numbers greater than one. The second subset, "False", will contain all rows with account numbers less than one.

Drag the "Filter Tool" from the Tools Palette to the right of the "Input Data Tool" on the Canvas. The two will be connected automatically. The outflow from the tool on the left is the inflow to the one on the right.

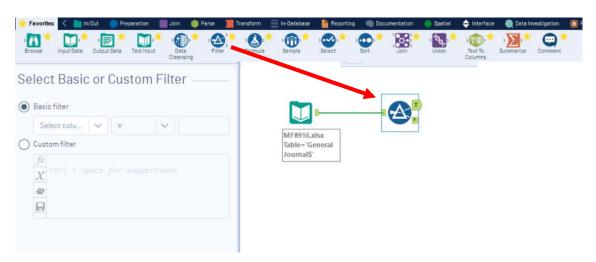

With the "Filter Tool" selected, the "Basic" filter in the Configuration area can be modified to filter the field "Account" for those accounts greater than "1'.

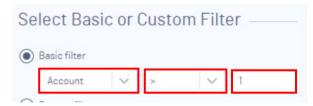

To apply the latest change, select "Run"

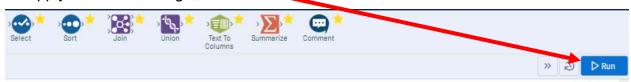

We can view three different datasets in the Results window.

The records that meet the filtered conditions, "Account > 1", are displayed as T (True).

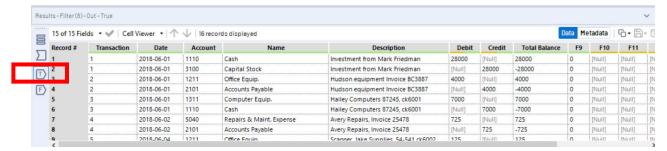

The records that do not meet the filtered conditions are displayed as F (False).

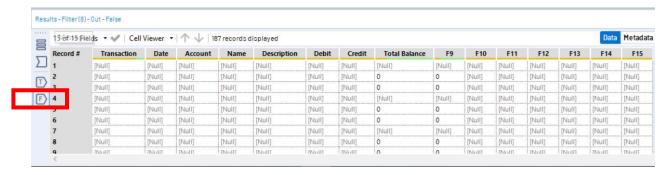

The data being filtered can also be displayed.

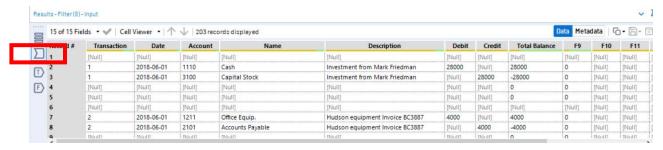

# Tool 3: Select Tool – Remove fields that contain no data, from F8 to F15

Drag the "Select Tool" from the Tools Palette to the True output of the "Filter Tool" on the Canvas. The two will be connected automatically.

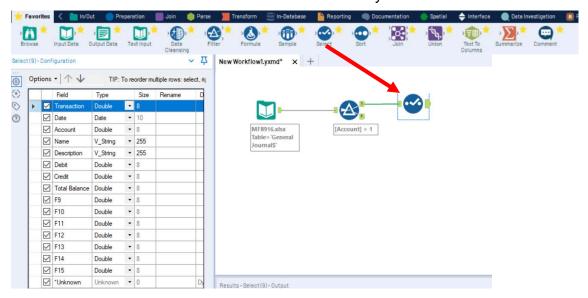

Remove the extra fields by unchecking them.

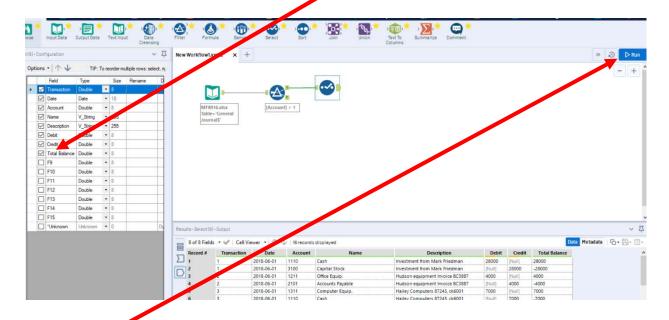

### Tool 4: Select Tool – Sort by "Account" and then "Transaction"

Notice that the original data from Excel had a hidden column "**Total Balance**" that contained the following formula: "Debits – Credits".

The data is displayed as it was extracted from the source document. We want to have the data in "Account" order and subsequently in "Transaction" order.

Drag the "Sort Tool" from the Tools Palette to the right of the "Select Tool" on the Canvas. The two will be connected automatically. The outflow from the tool on the left is the inflow to the one on the right.

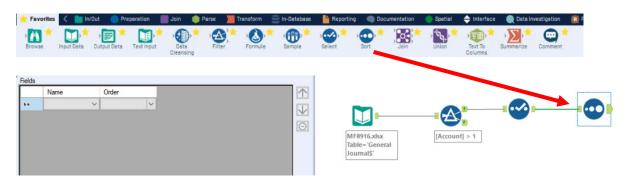

Change the sort configuration of "Account" and "Transaction" to "Ascending".

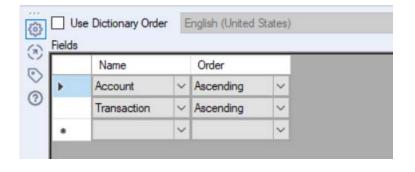

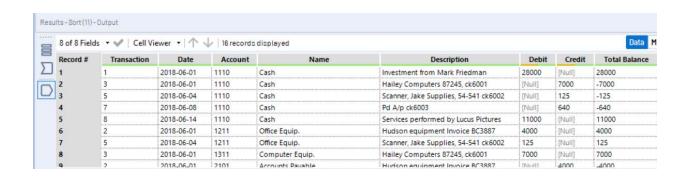

### Tool 5: Data Cleansing Tool – Replace "Null" with "0"

There are cells in the "Debit" and "Credit" columns that are coded as "Null". Drag the "Data Cleansing Tool" from the Tools Palette to the right of the "Sort Tool" on the Canvas. The two will be connected automatically. The outflow from the tool on the left is the inflow to the one on the right.

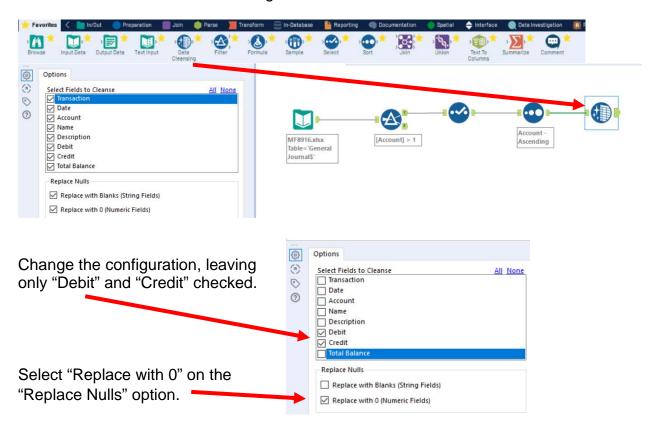

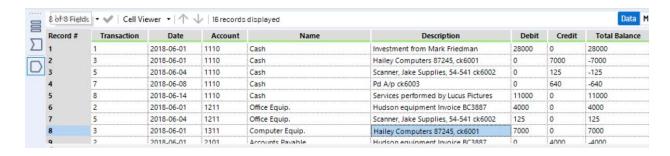

# Tool 6: Running Total Tool – Create a "Running Total"

The General Ledger has a running balance within each account.

Drag the "Running Total Tool" from the Transform tab to the right of the "Data" Cleaning Tool" on the Canvas. The two will be connected automatically. The outflow from the tool on the left is the inflow to the one on the right.

Add a "Running Total Tool" from the Transform tab.

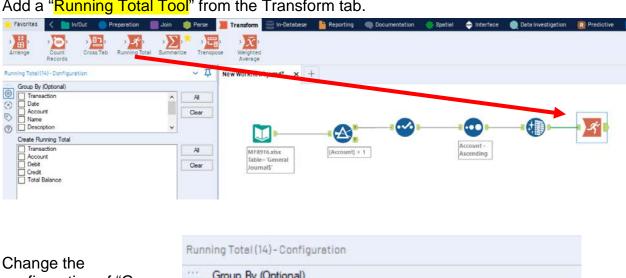

configuration of "Group By" to "Account".

Select "Total Balance" on "Create Running Total".

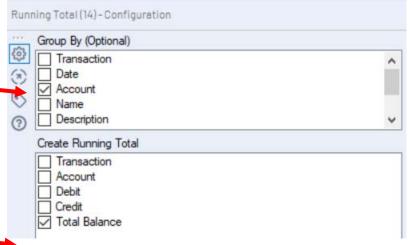

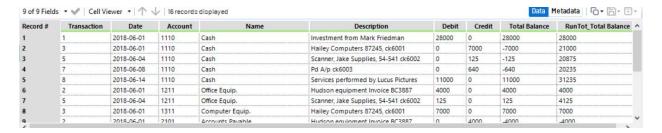

# Tool 7: Select Tool Display – "Account" and "Name" in front of "Transaction"

Drag another "Select Tool" to the right of the "Running Total Tool" on the Canvas. The two will be connected automatically. The outflow from the tool on the left is the inflow to the one on the right.

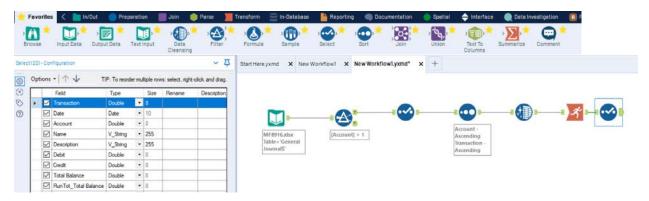

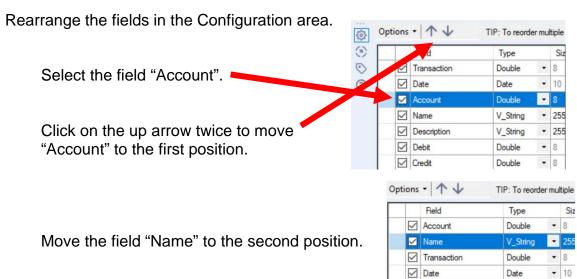

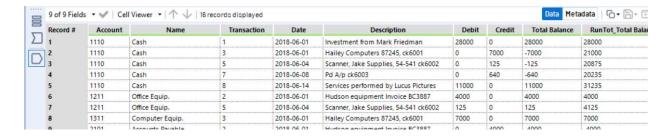

Remove the field "Total Balance" from the output by unchecking it.

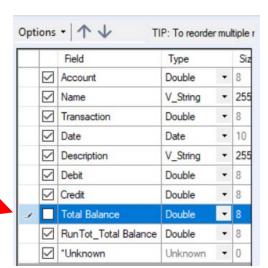

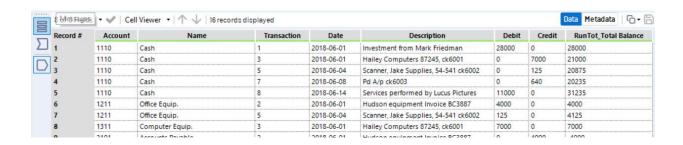

Change the name of the field "Run Tot\_Total Balance" to "Running Balance".

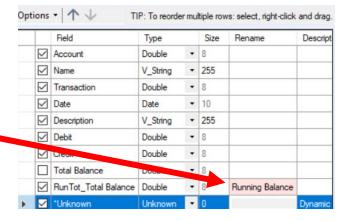

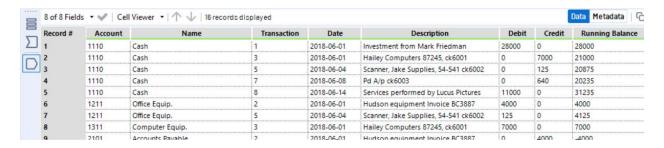

**Tool 8: Select Tool Output Data Tool:** We now want to export the cleaned and assembled General Ledger to Excel.

Drag an "Output Data Tool" to the right of the "Select Tool" on the Canvas. The two will be connected automatically. The outflow from the tool on the left is the inflow to the one on the right.

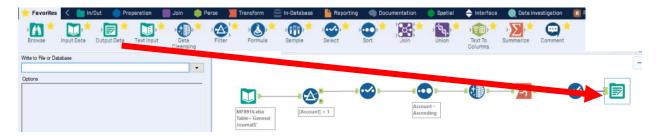

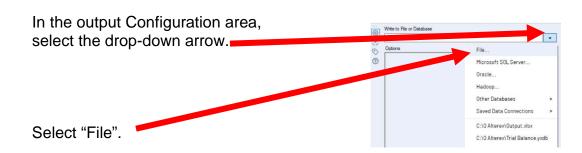

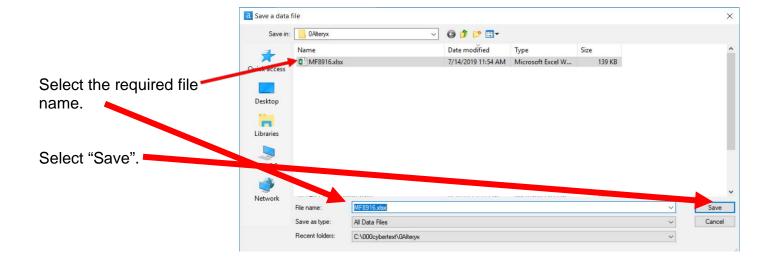

Alteryx Part 1

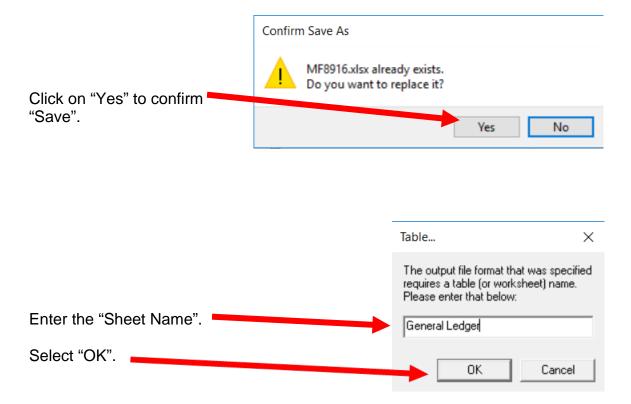

# Open the file in Excel.

|    | Α       | В           | С          | D        | E           | F     | G      | Н          | 1     |
|----|---------|-------------|------------|----------|-------------|-------|--------|------------|-------|
| 1  | Account | Name        | Transactio | Date     | Description | Debit | Credit | Running Ba | lance |
| 2  | 1110    | Cash        | 1          | 6/1/2018 | Investmen   | 28000 | 0      | 28000      |       |
| 3  | 1110    | Cash        | 3          | 6/1/2018 | Hailey Con  | 0     | 7000   | 21000      |       |
| 4  | 1110    | Cash        | 5          | 6/4/2018 | Scanner, Ja | 0     | 125    | 20875      |       |
| 5  | 1110    | Cash        | 7          | 6/8/2018 | Pd A/p ck6  | 0     | 640    | 20235      |       |
| 6  | 1110    | Cash        | 8          | #######  | Services pe | 11000 | 0      | 31235      |       |
| 7  | 1211    | Office Equ  | 2          | 6/1/2018 | Hudson eq   | 4000  | 0      | 4000       |       |
| 8  | 1211    | Office Equ  | 5          | 6/4/2018 | Scanner, Ja | 125   | 0      | 4125       |       |
| 9  | 1311    | Computer    | 3          | 6/1/2018 | Hailey Con  | 7000  | 0      | 7000       |       |
| 10 | 2101    | Accounts F  | 2          | 6/1/2018 | Hudson eq   | 0     | 4000   | -4000      |       |
| 11 | 2101    | Accounts F  | 4          | 6/2/2018 | Avery Repa  | 0     | 725    | -4725      |       |
| 12 | 2101    | Accounts F  | 6          | 6/8/2018 | Zac Advert  | 0     | 3380   | -8105      |       |
| 13 | 2101    | Accounts F  | 7          | 6/8/2018 | Pd A/p ck6  | 640   | 0      | -7465      |       |
| 14 | 3100    | Capital Sto | 1          | 6/1/2018 | Investmen   | 0     | 28000  | -28000     |       |
| 15 | 4100    | Computer    | 8          | #######  | Services pe | 0     | 11000  | -11000     |       |
| 16 | 5030    | Advertising | 6          | 6/8/2018 | Zac Advert  | 3380  | 0      | 3380       |       |
| 17 | 5040    | Repairs &   | 4          | 6/2/2018 | Avery Repa  | 725   | 0      | 725        |       |
| 18 |         |             |            |          |             |       |        |            |       |

# Change the columns' widths and formats.

|    | Α       | В                             | С           | D         | E                                     | F           | G           |     | Н            |
|----|---------|-------------------------------|-------------|-----------|---------------------------------------|-------------|-------------|-----|--------------|
| 1  | Account | Name                          | Transaction | Date      | Description                           | Debit       | Credit      | Run | ning Balance |
| 2  | 1110    | Cash                          | 1           | 6/1/2018  | Investment from Mark Friedman         | \$28,000.00 | \$ -        | \$  | 28,000.00    |
| 3  | 1110    | Cash                          | 3           | 6/1/2018  | Hailey Computers 87245, ck6001        | \$ -        | \$ 7,000.00 | \$  | 21,000.00    |
| 4  | 1110    | Cash                          | 5           | 6/4/2018  | Scanner, Jake Supplies, 54-541 ck6002 | \$ -        | \$ 125.00   | \$  | 20,875.00    |
| 5  | 1110    | Cash                          | 7           | 6/8/2018  | Pd A/p ck6003                         | \$ -        | \$ 640.00   | \$  | 20,235.00    |
| 6  | 1110    | Cash                          | 8           | 6/14/2018 | Services performed by Lucus Pictures  | \$11,000.00 | \$ -        | \$  | 31,235.00    |
| 7  | 1211    | Office Equip.                 | 2           | 6/1/2018  | Hudson equipment Invoice BC3887       | \$ 4,000.00 | \$ -        | \$  | 4,000.00     |
| 8  | 1211    | Office Equip.                 | 5           | 6/4/2018  | Scanner, Jake Supplies, 54-541 ck6002 | \$ 125.00   | \$ -        | \$  | 4,125.00     |
| 9  | 1311    | Computer Equip.               | 3           | 6/1/2018  | Hailey Computers 87245, ck6001        | \$ 7,000.00 | \$ -        | \$  | 7,000.00     |
| 10 | 2101    | Accounts Payable              | 2           | 6/1/2018  | Hudson equipment Invoice BC3887       | \$ -        | \$ 4,000.00 | \$  | (4,000.00)   |
| 11 | 2101    | Accounts Payable              | 4           | 6/2/2018  | Avery Repairs, Invoice 25478          | \$ -        | \$ 725.00   | \$  | (4,725.00)   |
| 12 | 2101    | Accounts Payable              | 6           | 6/8/2018  | Zac Advertising,23547                 | \$ -        | \$ 3,380.00 | \$  | (8,105.00)   |
| 13 | 2101    | Accounts Payable              | 7           | 6/8/2018  | Pd A/p ck6003                         | \$ 640.00   | \$ -        | \$  | (7,465.00)   |
| 14 | 3100    | Capital Stock                 | 1           | 6/1/2018  | Investment from Mark Friedman         | \$ -        | \$28,000.00 | \$  | (28,000.00)  |
| 15 | 4100    | Computer & Consulting Revenue | 8           | 6/14/2018 | Services performed by Lucus Pictures  | \$ -        | \$11,000.00 | \$  | (11,000.00)  |
| 16 | 5030    | Advertising Expense           | 6           | 6/8/2018  | Zac Advertising,23547                 | \$ 3,380.00 | \$ -        | \$  | 3,380.00     |
| 17 | 5040    | Repairs & Maint. Expense      | 4           | 6/2/2018  | Avery Repairs, Invoice 25478          | \$ 725.00   | \$ -        | \$  | 725.00       |
| 10 |         |                               |             |           |                                       |             |             |     |              |

And, the General Ledger has been created successfully.

"Save" and "Close" the Excel file. Return to Alteryx and select "Run" for the second time. But, there is an error! The sheet already exits.

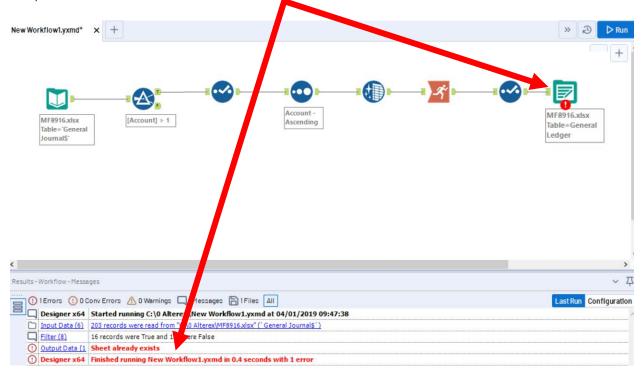

In the output Configuration area, select "Output Options".

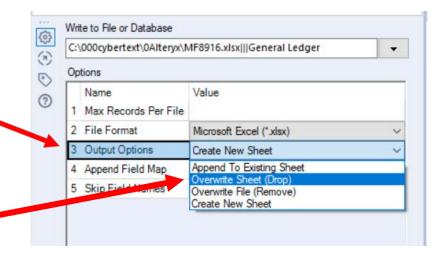

Select "Run".

Select "Overwrite Sheet" (which drops the old sheet).

The "Unadjusted Trial Balance" will summarize the "Total Balance" by account number with the account name attached for clarity.

**Tool 9: Select Tool Formula:** We now want to combine the fields "Account" and "Name". "Account" is a numeric field, while "Name' is a string, and we would like to have two spaces between the fields.

Drag a "Formula Tool" under the "Running Balance Tool" branching from the "Cleansing Tool" on the Canvas. The two will be connected automatically. The outflow from the tool on the left is the inflow to the one on the right.

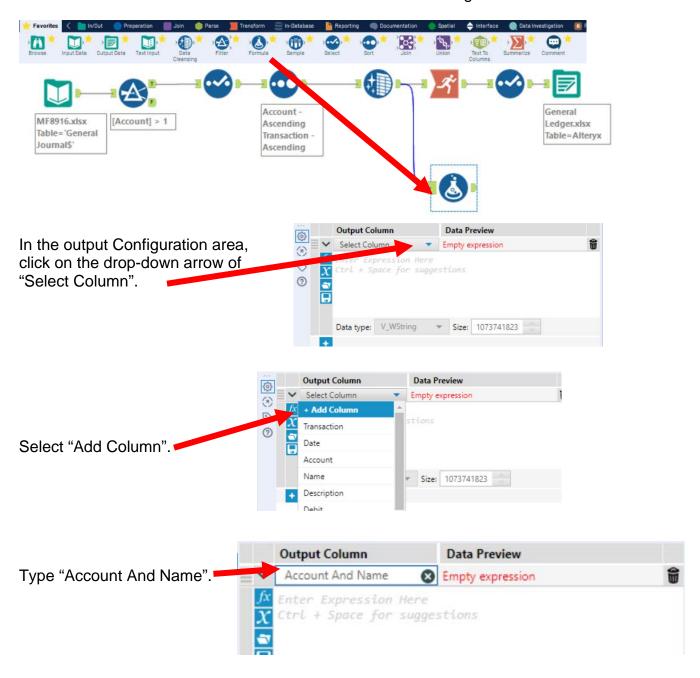

Alteryx Part 1 Mark Friedman University of Miami

Type the following formula tostring([account])+" "+[Name]

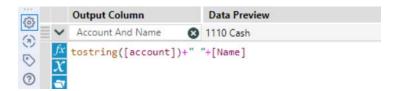

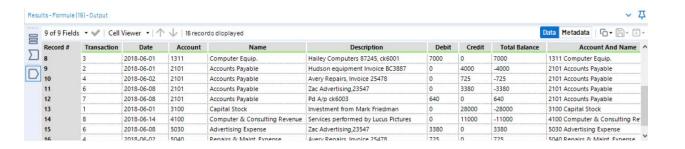

**Tool 10: Select Tool Summary:** We now want to create an "Unadjusted Trial Balance" by calculating the account balances.

Drag a "**Summary Tool**" to the right of the "**Cleansing tool**" on the Canvas. The two will be connected automatically. The outflow from the tool on the left is the inflow to the one on the right.

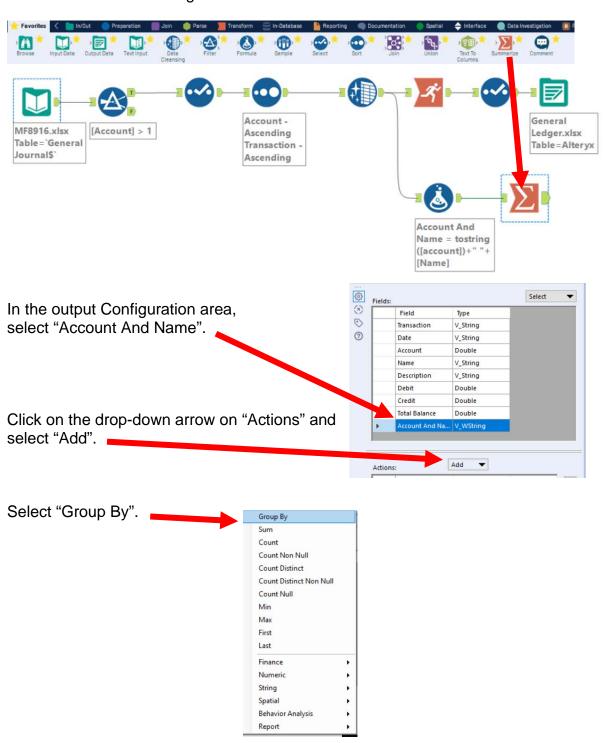

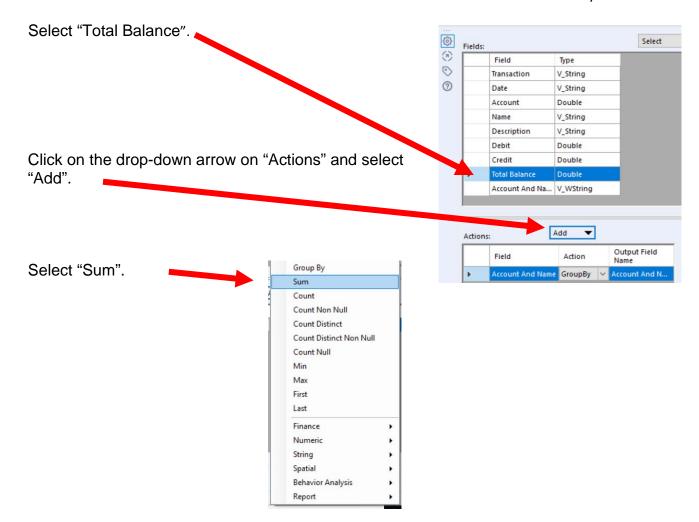

Select "Run".

Select the output of the "Summary Tool".

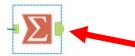

And, the "Unadjusted Trial Balance" is created.

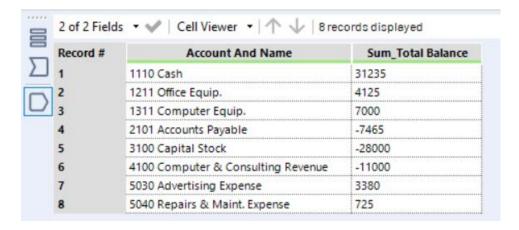

Tool 11: Select Tool – Rename a field

Drag another "Select Tool" to the right of the "Summary Tool" on the Canvas. The two will be connected automatically. The outflow from the tool on the left is the inflow to the one on the right.

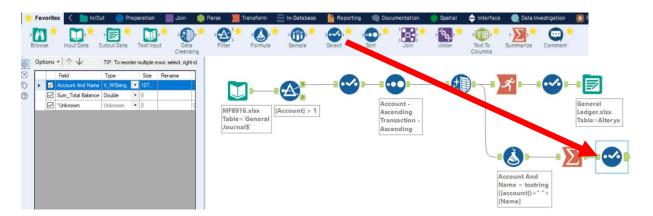

Rename the "Sum\_Total Balance" in the Configuration area to "Balance".

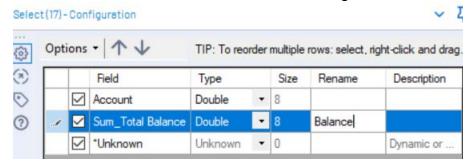

Select "Run".

Select the output of the "Select Tool".

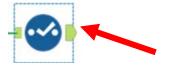

And, the Unadjusted Trial Balance is created.

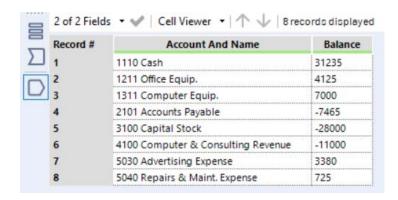

**Tool 12:** Select Output Data Tool: We now want to export the "Unadjusted Trial Balance" to Excel.

Drag an "Output Data Tool" to the right of the "Select Tool" on the Canvas. The two will be connected automatically. The outflow from the tool on the left is the inflow to the one on the right.

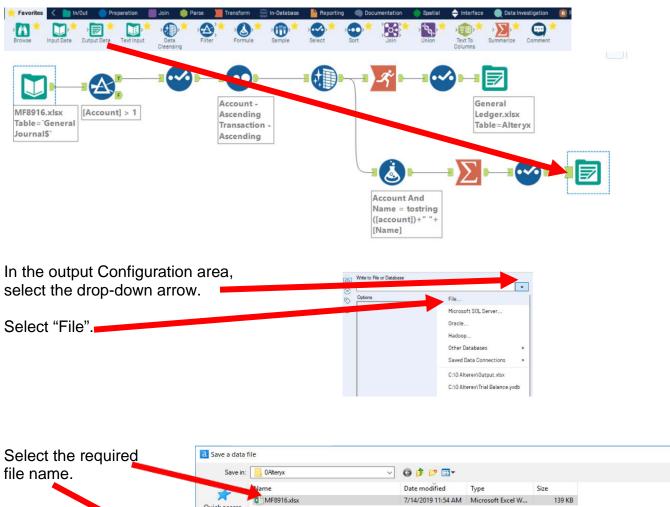

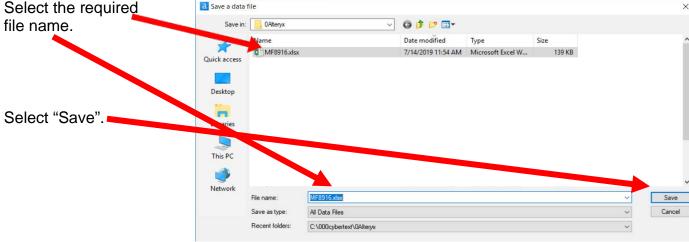

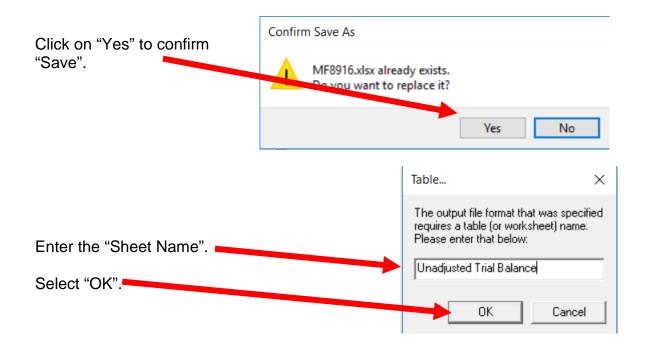

In the output Configuration area, Select "Output Options".

Select "Overwrite Sheet" (which drops the old Sheet).

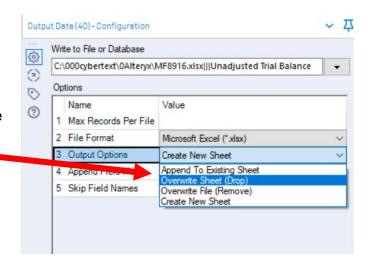

| 4  | А                                  | В       | С | D | Е | F | G |
|----|------------------------------------|---------|---|---|---|---|---|
| 1  | Account And Name                   | Balance |   |   |   |   |   |
| 2  | 1110 Cash                          | 31235   |   |   |   |   |   |
| 3  | 1211 Office Equip.                 | 4125    |   |   |   |   |   |
| 4  | 1311 Computer Equip.               | 7000    |   |   |   |   |   |
| 5  | 2101 Accounts Payable              | -7465   |   |   |   |   |   |
| 6  | 3100 Capital Stock                 | -28000  |   |   |   |   |   |
| 7  | 4100 Computer & Consulting Revenue | -11000  |   |   |   |   |   |
| 8  | 5030 Advertising Expense           | 3380    |   |   |   |   |   |
| 9  | 5040 Repairs & Maint. Expense      | 725     |   |   |   |   |   |
| 10 |                                    |         |   |   |   |   |   |
| 11 |                                    |         |   |   |   |   |   |
| 12 |                                    |         |   |   |   |   |   |

To export the workflow and the related input files so that you can send the files to

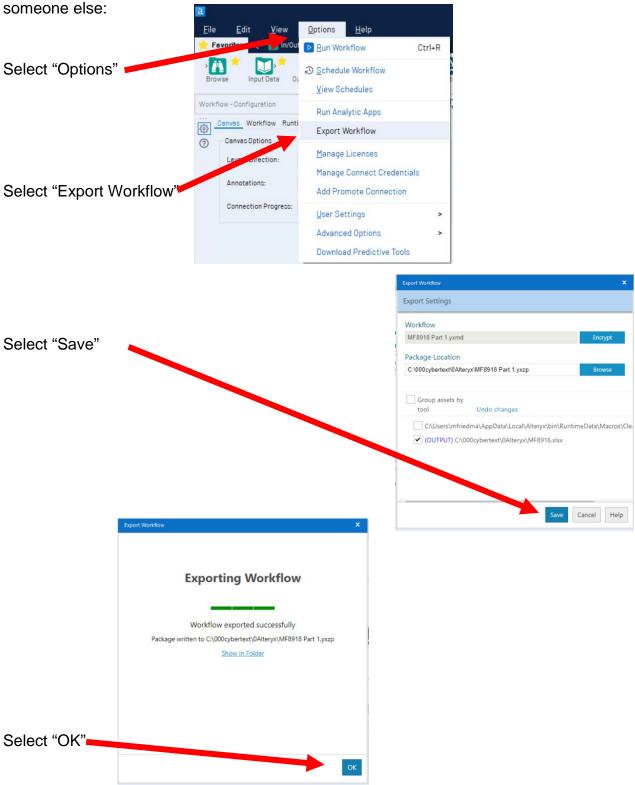

Save the workflow.

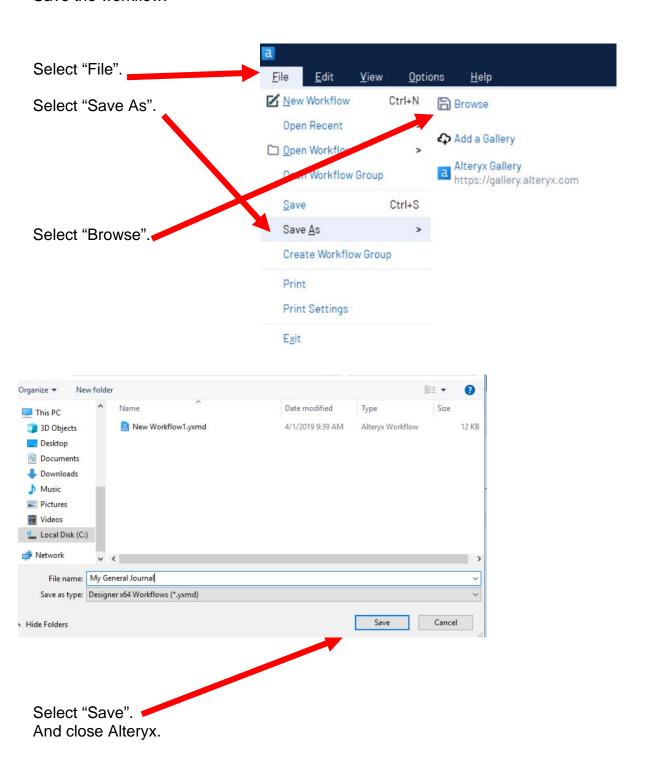